## Reports using MS Word

### CHEN 1703

NOTE: Much of this may be out-dated in Office 2007. ICC still has Office 2003...

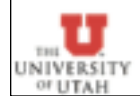

Tuesday, September 25, 2007

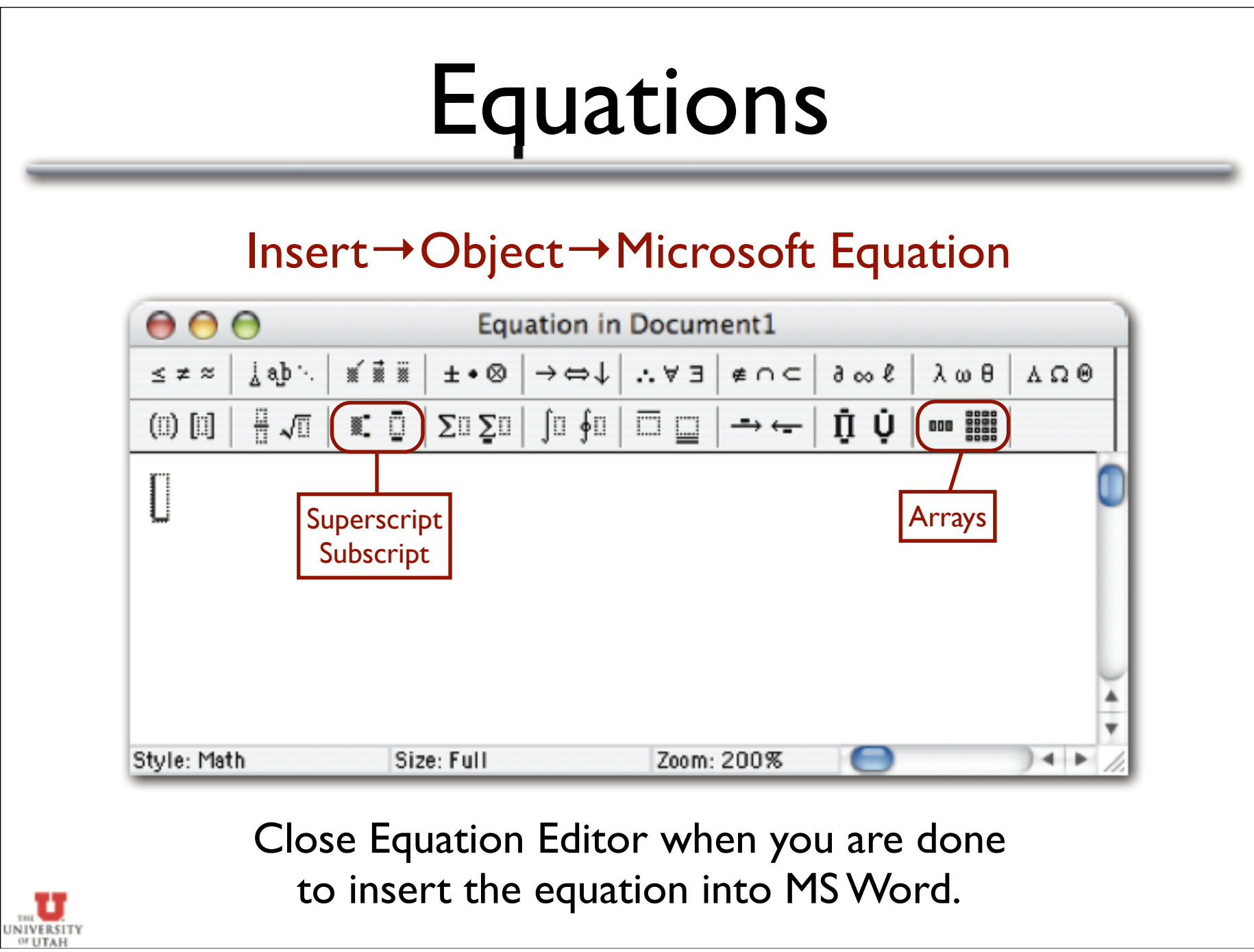

## Numbering Equations

http://support.microsoft.com/kb/212381/EN-US/

- On a new line, insert a tab, then insert the equation, then insert another tab.
- 2. Choose Insert  $\rightarrow$  Caption, and select "Equation" as the label type.
- 3. Click the "New Label" button and enter "(" and click "OK."
- 4. Enter a ")" after the caption and push enter.
- 5. Select the entire line of text & choose  $Table \rightarrow Convert \rightarrow Convert$  Text to Table.
- 6. Choose 3 columns & click "OK."
- 7. Choose Format  $\rightarrow$  Borders and Shading and click the "none" box.
- 8. Right-click on the cell containing the formula and choose Cell Alignment  $\rightarrow$  Align Center.
- 9. Right-click on the cell containing the label and choose Cell Alignment  $\rightarrow$  Align Center Right.

NOTE: Modify step 6 (2 columns) and 8 (align left) if your equation should be aligned left.

# Figures

#### Inserting a figure:

- If saved on disk:  $Insert \rightarrow Picture \rightarrow From$  File
- If copied onto the clipboard, simply paste it.
- $\blacktriangleright$  Creating a caption
	- Select the figure,  $Insert \rightarrow$ Caption
	- Set label to "Figure"
	- Type text for your caption in the text box & click "OK"

### Formatting

- Right-click & choose "Format Picture"
- Size allows you to change figure's size
	- ▶ "Lock Aspect Ratio" prevents you from distorting figure...
- Layout changes how text wraps around figure.
	- ▶ Click "Advanced" & select "Top and Bottom" to have no text wrapping.

NOTE: MS Word doesn't handle figures too well. Occasionally, captions can detach. Try not to drag figures around the document once you place them...

Tuesday, September 25, 2007 4

NIVERSIT

## Cross-References

### Insert→ Cross Reference

- Choose type of cross reference (figure, equation, table, etc.).
	- Note that for equation references, you should select "(" as the type of cross reference (see slide on numbering equations).
	- Pay attention to the drop-down box entitled "Insert caption reference to:"
		- ▶ On figures, only insert the label & number, e.g. "Figure 2"
		- On equations (see slide on numbering equations), use "Entire caption"
- If references are "out of date" then select the whole document, right-click and choose "Update Field"

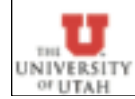

## Citations / Bibliography

- At the end of your document, start a new section entitled "References"
- Begin a numbered list
- Add each reference as a new item in the list
- $\blacktriangleright$  Refer to references using Insert  $\rightarrow$  Cross Reference
	- Note that inserting a reference in the beginning of the list can break the cross-referencing to the first item...
	- Adding references in the middle or at the end works fine.

NOTE: As with equations, no elegant solution exists in Word 2003.

### Alternatives...

LaTeX - a very powerful typesetting language.

- http://www.latex-project.org/
- VERY good at equations, placing figures, and doing cross-references.
- Used extensively in the math, science & engineering fields for technical reports & papers.
- Produces PDF documents
- Not GUI-based WYSIWYG.
- Available on all platforms (Windows, Mac, Linux, Unix).
- Lyx GUI front-end for LaTeX. Very good for "beginners" and experts alike.
	- www.lyx.org
	- Available for Windows, Mac, Unix, Linux.

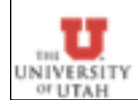

# Exporting MATLAB Figures

#### In the figure, choose  $File \rightarrow Export setup$

- Edit fonts, background, etc., or choose a predefined export style.
- Click "Export" and choose the file name and type (eps, tiff, jpg, gif, etc).
- Copy & Paste the figure into MS word, Powerpoint, etc.

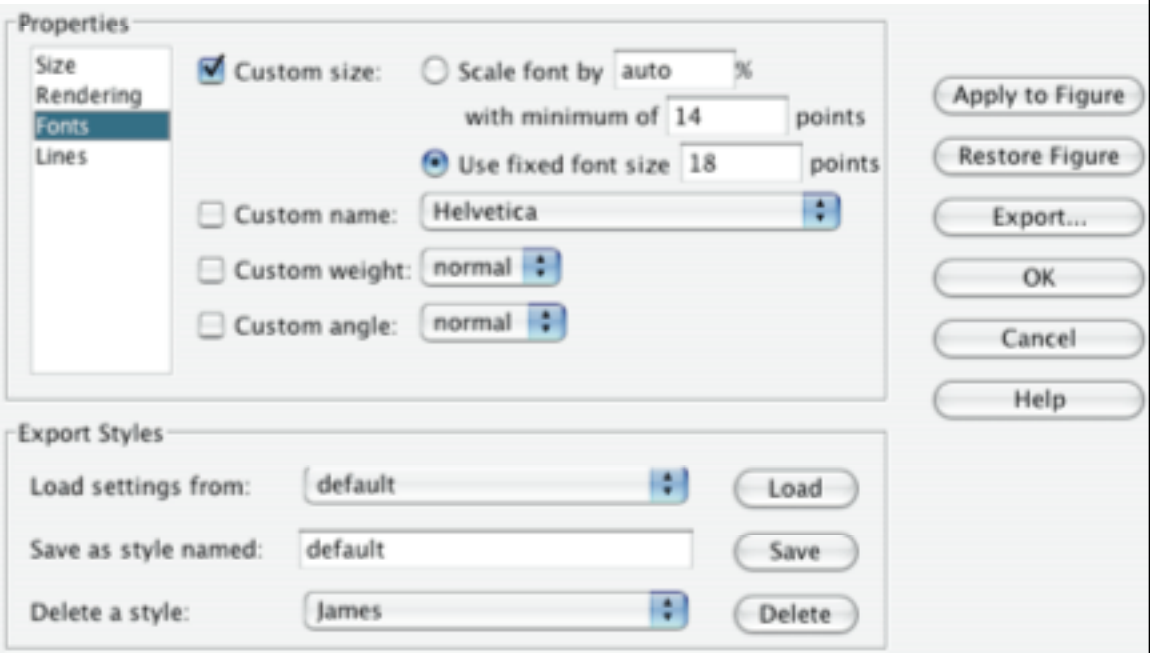

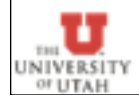